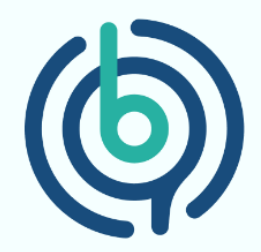

# **Guidelines**

# **for Submitting Reviews on G2**

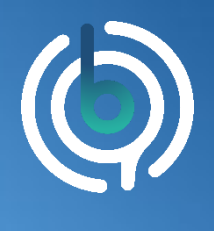

BehfaLab, Private Detective of Your Organization

#### Step 1:

By clicking on the link below, you will be directed to the profile page of the BehfaLab software on the G2 website, and you will see a page like this:

<https://www.g2.com/products/behfalab/reviews>

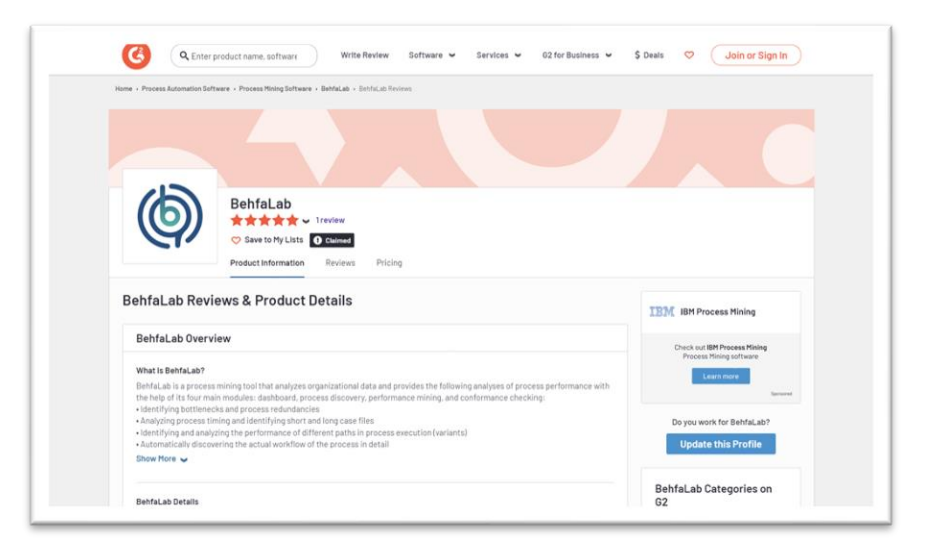

## Step 2:

At the bottom of the page, as shown in the image below, click on the "Write a Review" button.

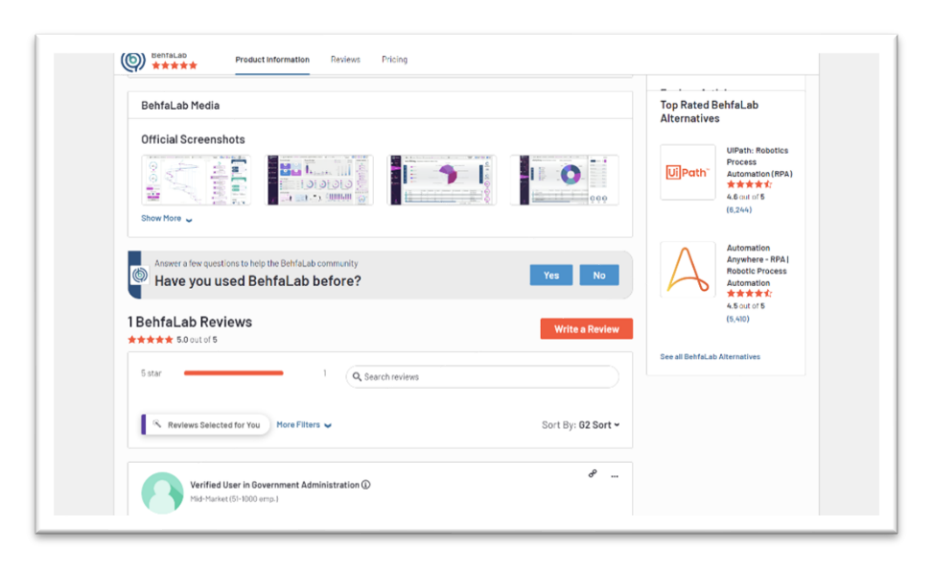

۰ ۰ ۰ ۰

۰

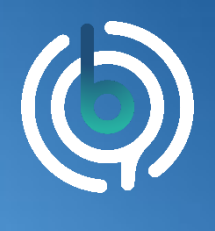

BehfaLab, Private Detective of Your Organization

#### Step 3:

After seeing this page, click on the "Continue to Login" button to proceed to the next page.

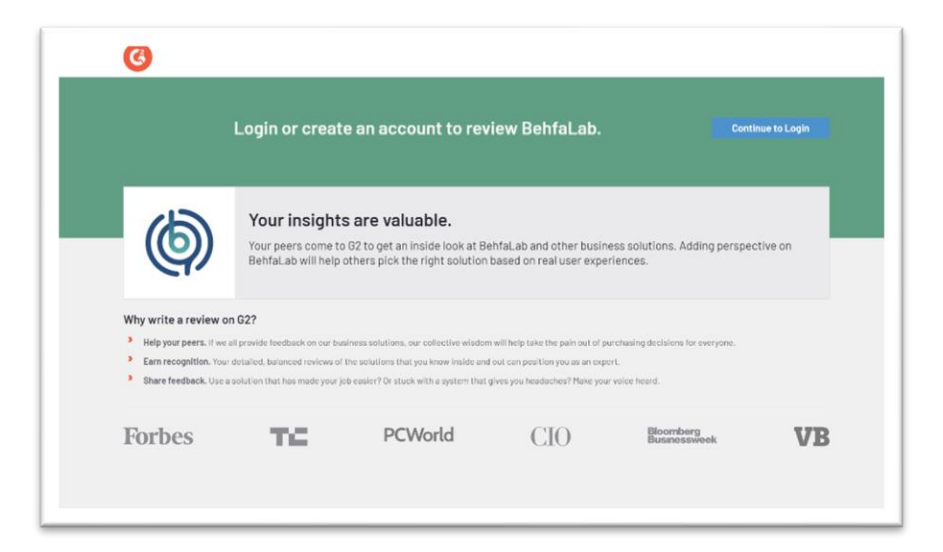

#### Step 4:

By clicking on the "LinkedIn" button and entering your LinkedIn username and password, you will be directed to the next page.

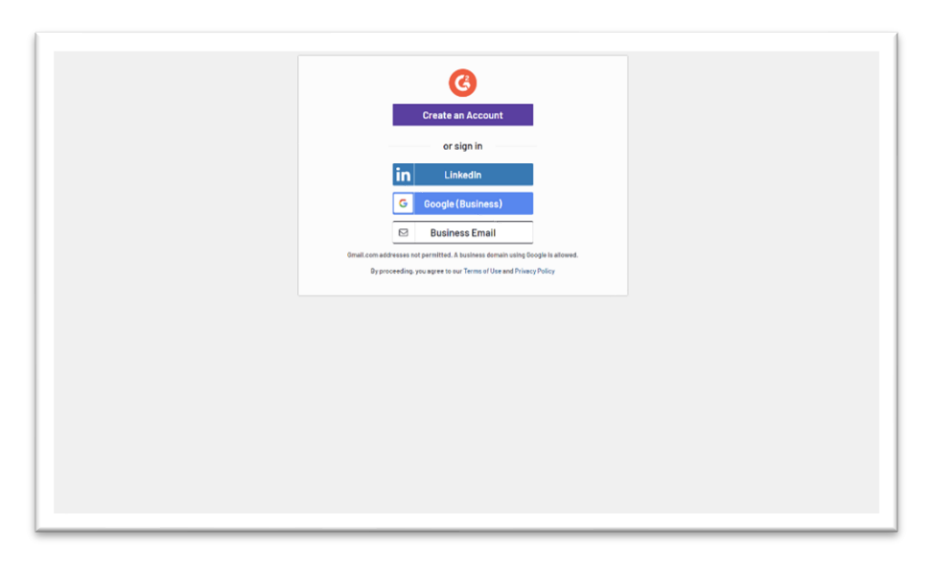

۰

۰

۰

۰

۰

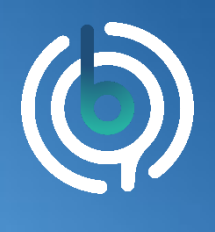

BehfaLab, Private Detective of Your Organization

# Step 5:

In this step, you need to enter your reviews regarding BehfaLab.

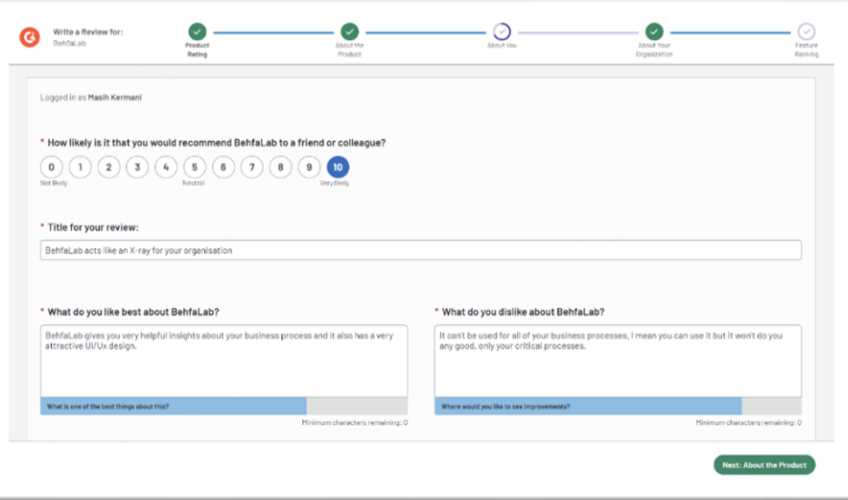

## Step 6:

After answering all the questions and providing final confirmation, you will be presented with the following page, indicating that all your reviews have been recorded.

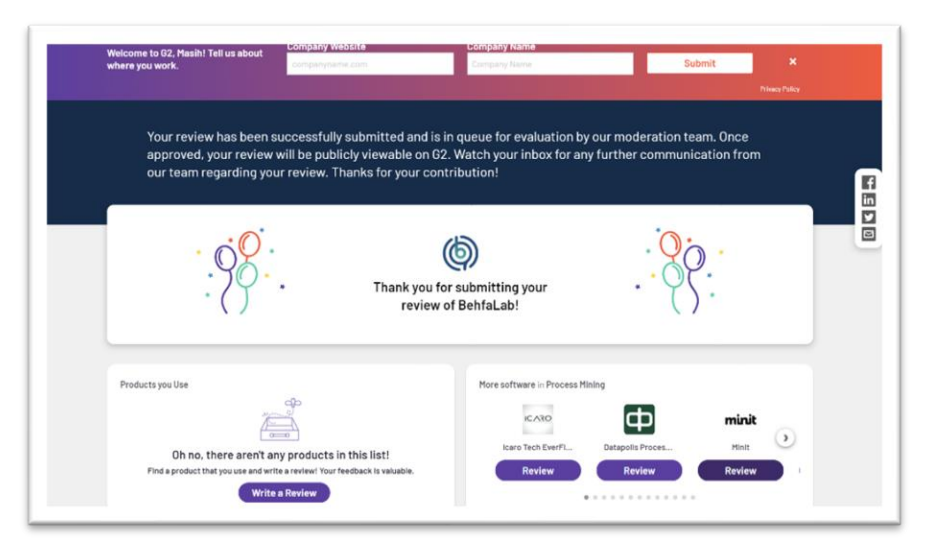

Thank you for your time!

۰

۰

۰

۰

ö